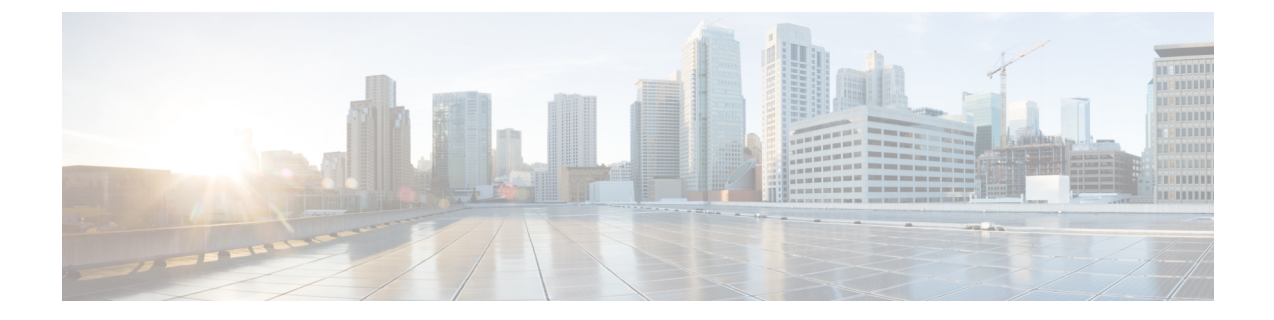

# セルフケア ポータル

- セルフケアポータルの概要 (1 ページ)
- セルフ ケア ポータルのタスク フロー (2 ページ)
- セルフ ケア ポータルの連携動作と制約事項 (3 ページ)

## セルフケアポータルの概要

Cisco Unified Communications セルフ ケア ポータルから、電話の機能や設定をカスタマイズで きます。 管理者は、ポータルへのアクセスを制御します。 エンドユーザがポータルにアクセ スできるようにするには、その前に、ユーザをデフォルトの標準 **Ccm** エンドユーザアクセス コントロールグループに追加するか、または標準 **ccm** エンドユーザ ロールが割り当てられた アクセスコントロールグループに追加する必要があります。さらに、ユーザには、ポータルに アクセスするためのユーザ ID、パスワード、および URL が必要です。 ユーザは、次の URL 経由でポータルにアクセスできます。

### **http(s)://<server\_name>:<port\_number>/ucmuser/**

引数の説明

- <server\_name> は、Unified Communications Manager の IP アドレス、ホスト名、または 完全修飾ドメイン名を表します
- **<port\_number>** は、接続するポートを表します。 ポートはオプションですが、ファイ アウォールの場合に便利です。
- **ucmuser** は、セルフケアをポイントする必須サブパスです

オプションで、エンドユーザが設定できる電話設定を割り当てるために、Cisco Unified CommunicationsManager内でエンタープライズパラメータを設定することもできます。たとえ ば、**ShowCall**フォワーディングエンタープライズパラメータは、ユーザがポータル経由でコー ル転送を設定できるかどうかを決定します。

手順

## セルフ ケア ポータルのタスク フロー

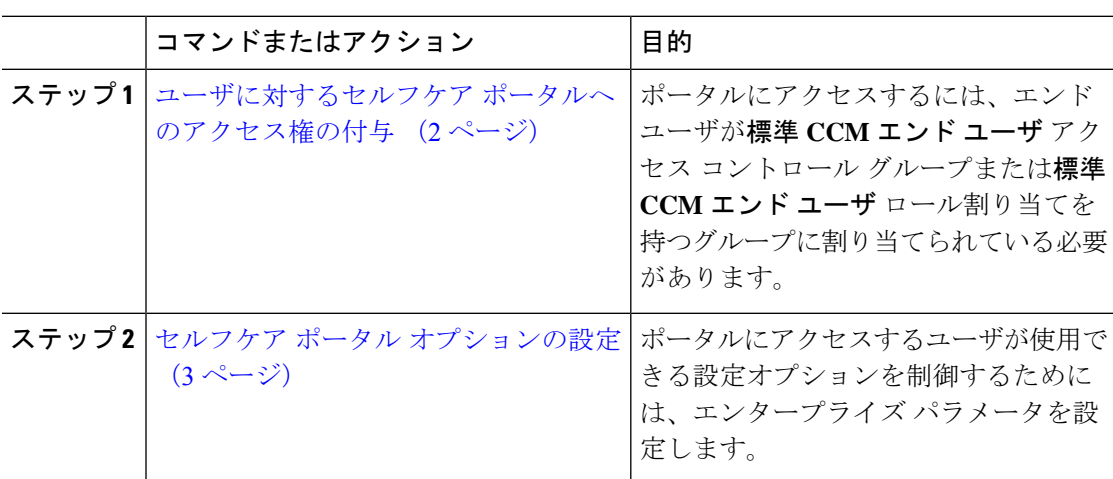

# ユーザに対するセルフケア ポータルへのアクセス権の付与

ポータルにアクセスするには、エンド ユーザが標準 **CCM** エンド ユーザ アクセス コントロー ル グループまたは標準 **CCM** エンド ユーザ ロール割り当てを持つグループに割り当てられて いる必要があります。

### 手順

- ステップ **1** [Cisco Unified CM 管理(Cisco Unified CM Administration)] から、以下を選択します。**[**ユーザ 管理(**User Management**)**]** > **[**エンド ユーザ(**End User**)**]**。
- ステップ2 セルフケアへのアクセスを提供する対象となるユーザを検索します。
- ステップ **3** [エンドユーザ(End User)] セクションで、ユーザにパスワードと PIN が設定されていること を確認します。

通常、これらのクレデンシャルは、新しいユーザが追加されるときに入力されます。

- ステップ **4** [権限情報(Permission Information)]セクションで[アクセスコントロールグループに追加(Add to Access Control Group)]をクリックします。
- ステップ **5** [検索(Find)] をクリックして、[標準 CCM エンドユーザ(Standard CCM End Users)] グルー プまたは [標準 CCM エンドユーザ(Standard CCM End Users)] ロールが含まれているカスタ ム グループを選択します。
	- アクセス制御グループの編集方法、およびアクセス制御グループのロールの割り当 ての詳細については、『*Cisco UnifiedCommunications Manager*アドミニストレーショ ン ガイド』の「ユーザ アクセスの管理」の章を参照してください。 (注)

ステップ **6** 保存を選択します。

### セルフケア ポータル オプションの設定

ポータルにアクセスするユーザが使用できる設定オプションを制御するためにセルフケアポー タル エンタープライズ パラメータを設定するには、次の手順に従います。

### 始める前に

ユーザに対するセルフケア ポータルへのアクセス権の付与 (2ページ)

#### 手順

- ステップ1 [Cisco Unified Communications Manager の管理 (Cisco Unified Communications Manager Administration)] で、**[**システム(**System**)**]** > **[**エンタープライズ パラメータ(**Enterprise Parameters**)**]** を選択します。
- ステップ **2** [セルフケアポータルパラメータ(SelfCarePortalParameters)]で、ドロップダウンリストから 使用可能なサーバのいずれかを選択して、[セルフケアポータル デフォルトサーバ(Self Care Portal Default Server)] を設定します。

このパラメータは、組み込みのセルフケアのオプション ページを表示するのに使用する Cisco Unified CM サーバの Jabber を決定します。 [なし(None)]を選択すると、Jabber はパブリッ シャをデフォルトとします。

ステップ **3** [セルフケアポータルパラメータ(SelfCarePortalParameters)]のその他のフィールドを設定し て、ポータルの機能を有効または無効にします。フィールドの詳細については、エンタープラ イズ パラメータのヘルプを参照してください。

### ステップ **4** 保存を選択します。

## セルフ ケア ポータルの連携動作と制約事項

次の表に、セルフケア ポータルの機能の連携動作と制約事項を示します。

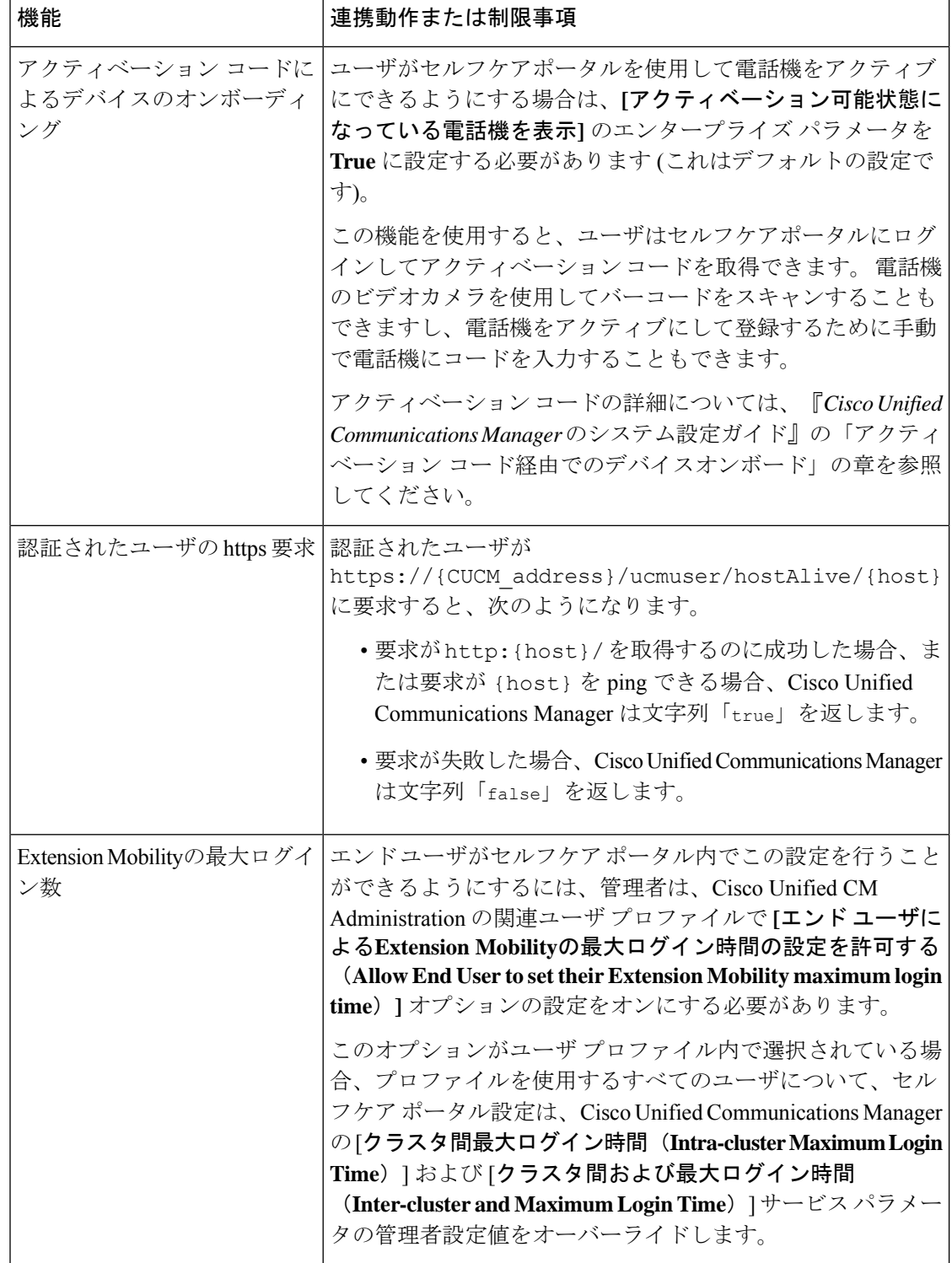

翻訳について

このドキュメントは、米国シスコ発行ドキュメントの参考和訳です。リンク情報につきましては 、日本語版掲載時点で、英語版にアップデートがあり、リンク先のページが移動/変更されている 場合がありますことをご了承ください。あくまでも参考和訳となりますので、正式な内容につい ては米国サイトのドキュメントを参照ください。